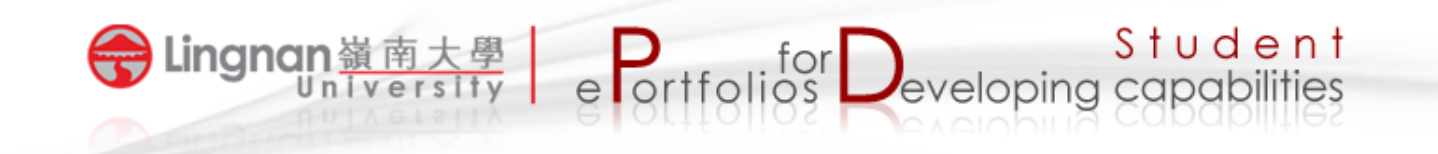

## **How to view students' ePortfolios in Mahara**

- 1. Login to Mahara.
- 2. Click your course group to check student submissions.

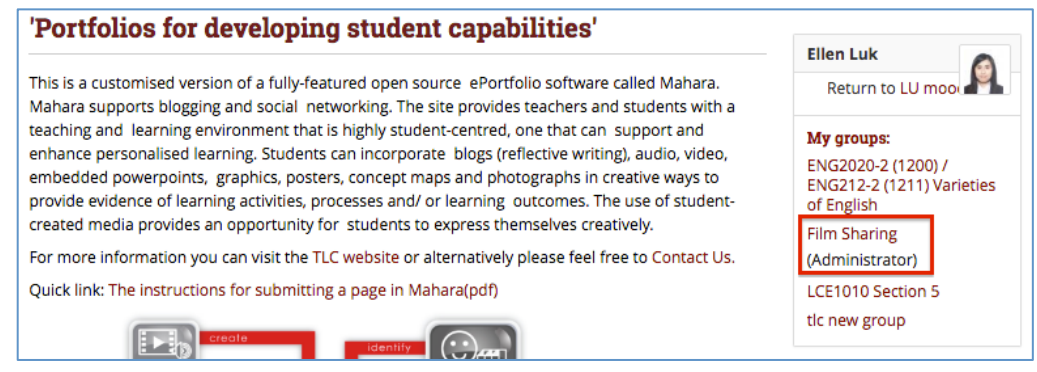

- 3. You will see a list of submitted pages under 'Pages shared with this group'.
- 4. Click a page title to view the page content.

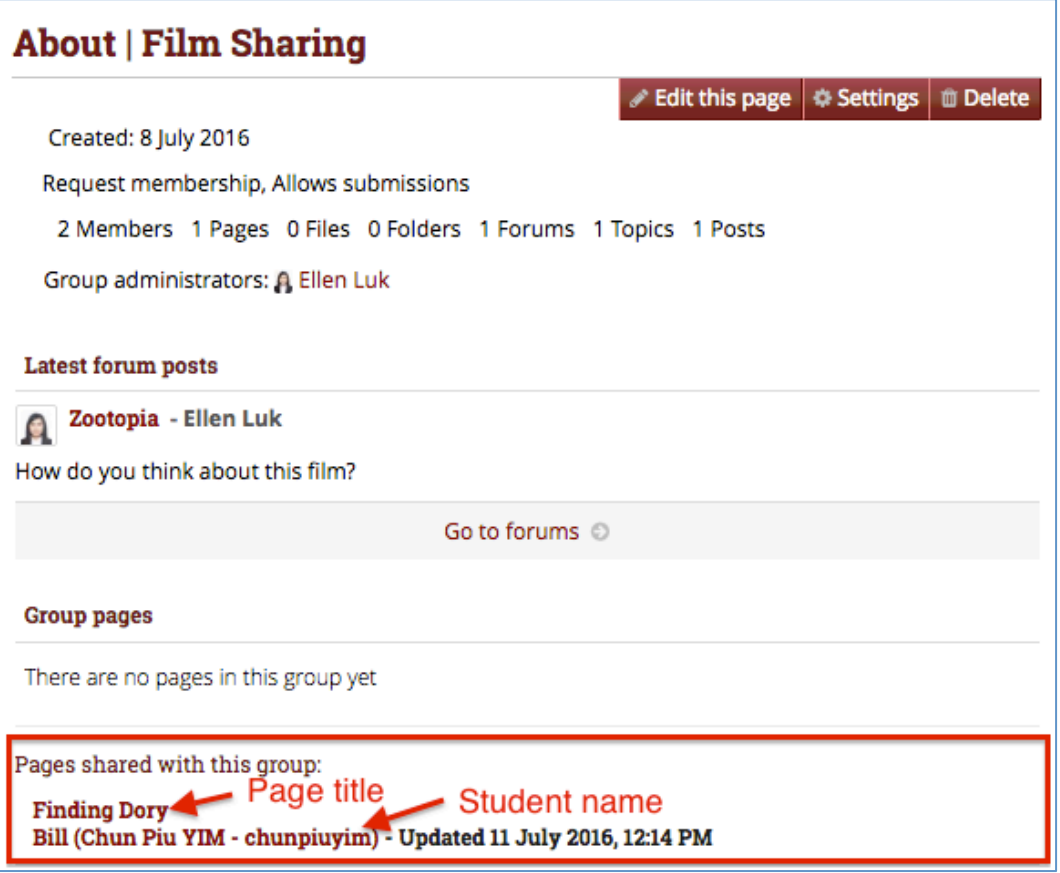

5. Click 'Comment' to give feedback on the student page.

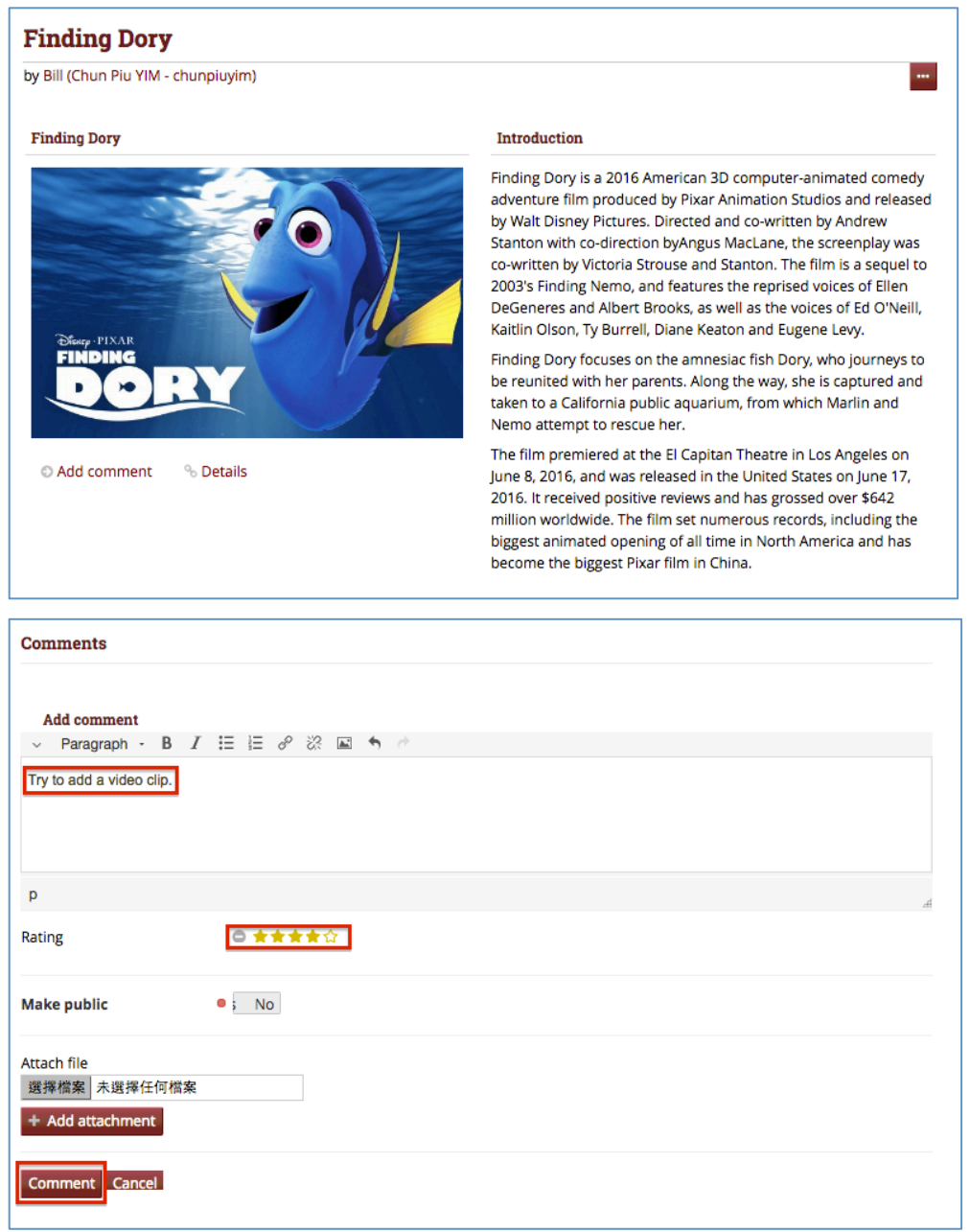

6. Your feedback will be shown in the comments section of the page.

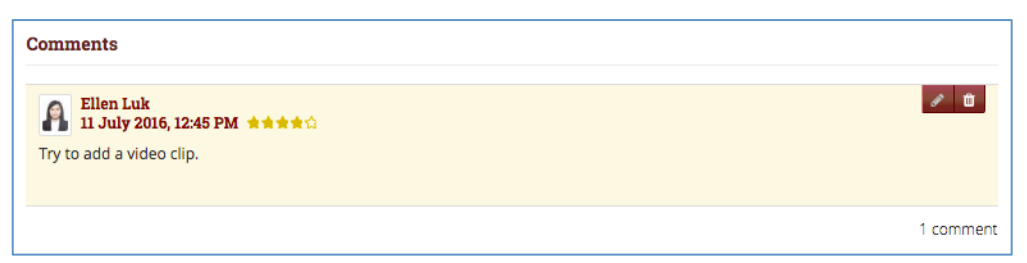